## **T4S/T8S ToneMatch® Mixer**

Firmware Upgrade Instructions

# **q**

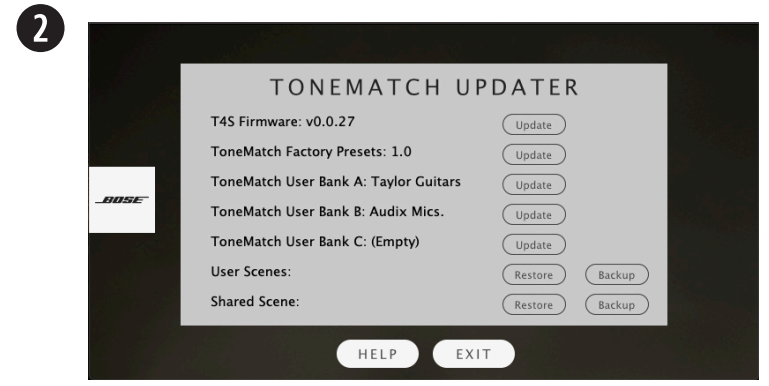

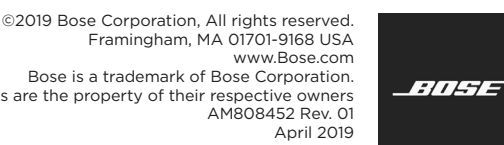

Bose is a trademark of Bose Corporation. All trademarks are the property of their respective owners AM808452 Rev. 01

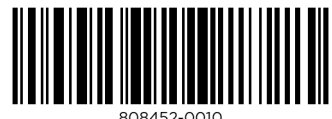

# **ESPAÑOL**

# ENGLISH

### **Before proceeding, please read the following instructions:**

These instructions describe how to update the firmware of your ToneMatch mixer.

- 1. Download and install the ToneMatch Updater at **[bosepro.link/tmu](http://bosepro.link/tmu)**.
- 2. Connect the mixer to your computer via the 2.0 USB Type-B port on the rear panel of your mixer. See Figure 1.
- 3. Connect your mixer to a power source via a ToneMatch cable or power supply and turn on your mixer.
- 4. To download the latest firmware, follow the appropriate link:

### **[bosepro.link/t4s](http://bosepro.link/t4s) [bosepro.link/t8s](http://bosepro.link/t8s)**

- 5. Launch the ToneMatch Updater.
- 6. Click the "Update" button next to "T4S [or T8S] Firmware". See Figure 2.

*WARNING: Do NOT unplug or power off the mixer while it is updating.*

### **Antes de continuar, lea las siguientes instrucciones:**

- En estas instrucciones se describe cómo actualizar el firmware de su mezclador ToneMatch.
- 1. Descargue e instale la herramienta ToneMatch Updater en **[bosepro.link/tmu](http://bosepro.link/tmu)**.
- 2. Conecte el mezclador a su computadora a través del puerto USB 2.0 tipo B que se encuentra en el panel posterior de su mezclador. Vea la Figura 1.
- 3. Conecte su mezclador a una fuente de alimentación a través del cable ToneMatch o a una fuente de alimentación externa y enciéndalo.
- 4. Para descargar el firmware más reciente, siga el enlace apropiado:

### **[bosepro.link/t4s](http://bosepro.link/t4s) [bosepro.link/t8s](http://bosepro.link/t8s)**

- 5. Inicie la herramienta ToneMatch Updater.
- 6. Haga clic en el botón "Actualizar" ("Update") que se encuentra junto a "Firmware de T4S [o T8S]". Vea la Figura 2.
- *ADVERTENCIA: NO desenchufe o apague el mezclador mientras se esté*

# **DEUTSCH**

- 5. Starten Sie die ToneMatch Updater-Anwendung.
- 6. Klicken Sie auf die Schaltfläche "Update" (Aktualisieren), die sich neben "T4S [bzw. T8S] Firmware" befindet. Siehe Abbildung 2.

*actualizando.*

# **FRANÇAIS**

### **Avant de continuer, veuillez lire attentivement les instructions suivantes :**

Ces instructions décrivent la procédure de mise à jour du firmware de votre table de mixage ToneMatch.

- 1. Téléchargez et installez l'outil de mise à jour de ToneMatch disponible à l'adresse **[bosepro.link/tmu](http://bosepro.link/tmu)**.
- 2. Connectez votre table de mixage à votre ordinateur via le port USB 2.0 type B situé sur le panneau arrière. Voir Figure 1.
- 3. Reliez votre table de mixage à une source d'alimentation électrique via un câble ToneMatch ou d'alimentation universelle et allumez-la.
- 4. Pour télécharger la dernière version du firmware, utilisez le lien approprié :

### **[bosepro.link/t4s](http://bosepro.link/t4s) [bosepro.link/t8s](http://bosepro.link/t8s)**

- 5. Lancez l'outil de mise à jour de ToneMatch.
- 6. Cliquez sur le bouton « Update » (Mettre à jour) en regard de « T4S [or T8S] Firmware » (Firmware T4S [ou T8S]). Voir Figure 2.

*AVERTISSEMENT : NE débranchez PAS et n'éteignez PAS la table de mixage pendant le processus de mise à jour.*

### **Bitte lesen Sie sich die nachfolgenden Anweisungen durch, bevor Sie fortfahren:**

Befolgen Sie bitte die folgenden Schritte, um die Firmware Ihres ToneMatch

Mischpults zu aktualisieren.

- 1. Laden Sie die ToneMatch Updater-Anwendung unter **[bosepro.link/tmu](http://bosepro.link/tmu)** herunter und installieren Sie sie.
- 2. Schließen Sie das Mischpult an Ihren Computer an. Nutzen Sie dazu den USB 2.0 Typ B-Anschluss an der Rückseite des Mischpults. Siehe Abbildung 1.
- 3. Schließen Sie das Mischpult mithilfe des ToneMatch Kabels oder des ToneMatch Netzteils an eine Stromversorgung an und schalten Sie das Mischpult anschließend ein.
- herunter:

4. Laden über einen der folgenden Links die aktuellste Firmware für Ihr Gerät

### **[bosepro.link/t4s](http://bosepro.link/t4s) [bosepro.link/t8s](http://bosepro.link/t8s)**

*WICHTIGER HINWEIS: Während das Update installiert wird, darf das Mischpult NICHT ausgeschaltet oder von der Stromversorgung getrennt werden.*

# ITALIANO

### **Prima di procedere, leggere le seguenti istruzioni:**

Queste istruzioni descrivono la modalità di aggiornamento del firmware del mixer ToneMatch.

- 1. Scaricare e installare il tool 'ToneMatch Updater' da **[bosepro.link/tmu.](http://bosepro.link/tmu)**
- 2. Collegare il mixer al computer tramite la porta USB 2.0 Type-B presente sulla parte posteriore del mixer. Vedere la Figura 1.
- 3. Collegare il mixer a una fonte di alimentazione tramite cavo ToneMatch o alimentatore. Accendere il mixer.
- 4. Per scaricare la versione più aggiornata del firmware, fare clic sul link appropriato:

### **[bosepro.link/t4s](http://bosepro.link/t4s) [bosepro.link/t8s](http://bosepro.link/t8s)**

- 5. Avviare 'ToneMatch Updater'.
- 6. Fare clic sul pulsante "Update" accanto a "T4S [o T8S] Firmware". Vedere la Figura 2.

*AVVERTENZA: NON scollegare né spegnere il mixer durante l'aggiornamento.*

# NEDERLANDS

### **Lees voordat u verdergaat de volgende instructies:**

- 1. 前往 [bosepro.link/tmu](http://bosepro.link/tmu), 下载并安装 ToneMatch 更新软件。
- 2. 使用混音台后面板上的 USB 2.0 B 型端口连接混音台与电脑。参见图 1。
- 3. 使用 ToneMatch 线缆或电源将混音台连至电源, 然后打开混音台。
- 4. 点击合适链接,下载最新固件:

Dit zijn de instructies voor het updaten van de firmware van uw ToneMatch mixer.

- 1. Download en installeer de ToneMatch-updater op **[bosepro.link/tmu](http://bosepro.link/tmu)**.
- 2. Sluit de mixer aan op uw computer via de usb 2.0 type-B-poort aan de achterkant van de mixer. Zie figuur 1.
- 3. Sluit de mixer aan op een voedingsbron via een ToneMatch-kabel of met een voedingsadapter en schakel de mixer in.
- 4. Gebruik de relevante link om de nieuwste firmware te downloaden:

### **[bosepro.link/t4s](http://bosepro.link/t4s) [bosepro.link/t8s](http://bosepro.link/t8s)**

- 5. Start de ToneMatch-updater.
- 6. Klik op de knop 'Updaten' naast 'T4S- [of T8S-]firmware'. Zie figuur 2.

*WAARSCHUWING: Tijdens het updaten mag de mixer NIET worden uitgeschakeld of losgekoppeld.*

# 简体中文

### **继续之前,请阅读以下说明:** 这些说明描述了如何更新 ToneMatch 数字混音台固件。

### **[bosepro.link/t4s](http://bosepro.link/t4s) [bosepro.link/t8s](http://bosepro.link/t8s)**

- 5. 启动 ToneMatch 系统更新软件。
- 6. 点击"T4S [或 T8S] 固件"旁的"更新"按钮。参见图 2。
- **警告:**更新时,切勿拔掉混音台电源插头或关闭混音台电源。

### 日本語

### 次に進む前に、以下の注意事項をよく確認してください。

ToneMatchミキサーのファームウェアをアップデートする手順について説明します。

- 1. 次のサイトからToneMatchアップデータをダウンロードしてインストールします
- 3. 付属の電源アダプター、またはToneMatchケーブルをミキサーに接続し、電源をオンに

4. 最新ファームウェアをダウンロードするには、次のリンクにアクセスします。

- 
- (**[bosepro.link/tmu](http://bosepro.link/tmu)**)
- 2. ミキサー背面のUSB 2.0ポート(Bタイプ)からパソコンに接続します。 図1を参照してください。
- します。
- 

# **[bosepro.link/t4s](http://bosepro.link/t4s)**

# **[bosepro.link/t8s](http://bosepro.link/t8s)**

- 
- 
- 

5. ToneMatchアップデータを起動します。

6. 「T4S Firmware」や「T8S Firmware」の「Update」(アップデート)ボタンをクリックし ます。図2を参照してください。

警告**:** アップデート中にミキサーの電源をオフにしたり、電源プラグを抜かないでください。

العر بية

## 繁體中文

### **請先閱讀以下指示再繼續進行:**

這些指示會說明如何更新 ToneMatch 混音器的韌體。

- 1. 請在此網址下載安裝 ToneMatch 更新工具:**[bosepro.link/tmu](http://bosepro.link/tmu)**。
- 2. 透過混音器後方面板的 2.0 USB Type-B 連接埠, 將混音器連接到電腦。 請見圖 1。
- 3. 將混音器透過 ToneMatch 連接線連接到電源, 或是連接到電源供應器, 然後開啟混 音器。
- 4. 若要下載最新的韌體,請瀏覽適當的連結:

### **[bosepro.link/t4s](http://bosepro.link/t4s) [bosepro.link/t8s](http://bosepro.link/t8s)**

- 5. 啟動 ToneMatch 更新程式。
- 6. 按下「T4S [or T8S] Firmware」(T4S [或 T8S] 韌體) 旁邊的「Update」(更新) 按鍵。請見圖 2。
- **警告:**在更新過程中,請勿拔除插頭或關閉混音器電源。

### **قبل المتابعة، الرجاء قراءة اإلرشادات التالية:**

تصف هذه اإلرشادات كيفية تحديث البرنامج الثابت لمازج ToneMatch.

- **[bosepro.link/tmu](http://bosepro.link/tmu)** على تهاّ .1 قم بتنزيل أداة تحديث ToneMatch وثب
- .2 قم بتوصيل المازج بالكمبيوتر عبر منفذ 2.0 USB من النوع B على اللوحة الخلفية للمازج. راجع الشكل
	- ّله. .3 قم بتوصيل المازج بمصدر طاقة عبر كبل ToneMatch أو التغذية الكهربائية وشغ
		- .4 لتنزيل أحدث برنامج ثابت، اتبع االرتباط المناسب:

### **[bosepro.link/t4s](http://bosepro.link/t4s) [bosepro.link/t8s](http://bosepro.link/t8s)**

- ّل أداة تحديث ToneMatch. .5 شغ
- .6 انقر فوق زر »تحديث« إلى جابب »برنامج S4T الثابت ]أو S8T»]. راجع الشكل .2
	- **تحذير:** ال تفصل الطاقة عن المازج أو توقف تشغيله أثناء عملية التحديث.